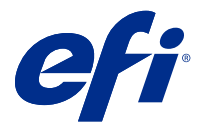

# Fiery JobExpert

Com o Fiery JobExpert, você pode aplicar automaticamente as propriedades da tarefa sugeridas às suas tarefas no Fiery Command WorkStation. O JobExpert otimiza as propriedades de acordo com cada tarefa e fornece uma visualização detalhada das alterações feitas.

Também é possível alterar manualmente as propriedades da tarefa quando o JobExpert é aplicado.

O Fiery JobExpert é compatível com o Fiery Command WorkStation 6.6.0.35 e posterior.

## Regras do Fiery JobExpert

O JobExpert permite escolher entre uma lista de regras predefinidas.

Escolha entre as seguintes opções:

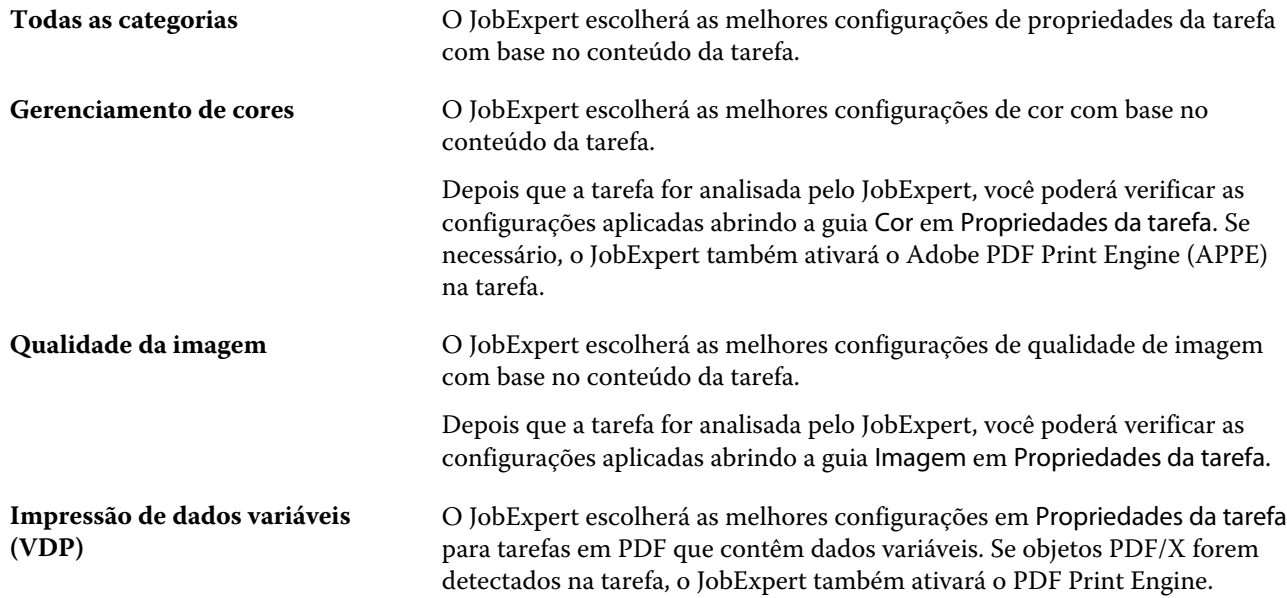

## Adicionar coluna ao JobExpert

Você pode adicionar uma coluna ao JobExpert no Centro de tarefas da Command WorkStation.

- **1** Clique com o botão direito em qualquer coluna abaixo da barra de título da janela.
- **2** Clique em Adicionar novo > Informações da tarefa.
- **3** Selecione Regra do JobExpert.

A coluna do JobExpert exibe as regras do JobExpert aplicadas atualmente à tarefa.

### Importar uma tarefa com o JobExpert

Você pode importar uma tarefa e aplicar o JobExpert na Command WorkStation.

- **1** Para importar arquivos para a lista Em espera, execute um dos seguintes procedimentos:
	- **•** Clique em Arquivo > Importar tarefa.
	- **•** Clique no ícone Importar da barra de tarefas no Centro de trabalhos.
- **2** Navegue até o local do arquivo que deseja adicionar.
- **3** Clique em Abrir.

É possível importar diversas tarefas ao clicar no ícone + (adicionar) na caixa de diálogo Importar arquivos.

**4** Selecione Aplicar configurações padrão.

**Nota:** Se você aplicar uma predefinição do servidor ou uma impressora virtual ao importar uma tarefa, as configurações da predefinição do servidor ou da impressora virtual serão aplicadas primeiro. Se o JobExpert também estiver selecionado, algumas configurações podem ser substituídas pelo JobExpert, como configurações de cor e imagem.

- **5** Selecione Aplicar JobExpert.
- **6** Escolha uma das seguintes regras:
	- **•** Todas as categorias
	- **•** Gerenciamento de cores
	- **•** Qualidade da imagem
	- **•** Impressão de dados variáveis (VDP)
- **7** Selecione uma ação da tarefa.

O JobExpert aplicará automaticamente as configurações recomendadas à tarefa.

### Adicionar um JobExpert a uma impressora virtual

Você pode aplicar o JobExpert a novas impressoras virtuais no Command WorkStation.

Apenas os administradores podem criar novas impressoras virtuais.

- **1** Clique em Servidor > Centro de dispositivos.
- **2** Clique em Impressoras virtuais na seção Fluxos de trabalho no Centro de dispositivos.
- **3** Clique em Novo.
- **4** Selecione JobExpert na janela Nova impressora virtual.
- **5** Escolha uma das seguintes regras:
	- **•** Todas as categorias
	- **•** Gerenciamento de cores
	- **•** Qualidade da imagem
	- **•** Impressão de dados variáveis (VDP)
- **6** Clique em OK.

Quando uma tarefa em PDF for importada para o Command WorkStation com uma impressora virtual, a tarefa será enviada para a Ação de tarefa selecionada e o JobExpert aplicará as configurações recomendadas.

### Adicionar JobExpert ao Fiery Hot Folders

Você pode aplicar o JobExpert a novos Hot Folders no Fiery Hot Folders.

Você deve se conectar a um Fiery server compatível com o Fiery JobExpert.

**Nota:** Para obter mais informações sobre o Fiery Hot Folders, consulte *Ajuda do Fiery Hot Folders* .

- **1** Abra o Console do Fiery Hot Folders.
- **2** Clique em Novo.
- **3** Na janela Configurações de Hot Folders, selecione JobExpert.
- **4** Escolha uma das seguintes regras:
	- **•** Todas as categorias
	- **•** Gerenciamento de cores
	- **•** Qualidade da imagem
	- **•** Impressão de dados variáveis (VDP)
- **5** Clique em OK.

Quando uma tarefa for importada com o Fiery Hot Folders, o JobExpert aplicará as configurações recomendadas.

## Aplicar JobExpert no Centro de tarefas

É possível aplicar JobExpert a uma tarefa existente no Centro de tarefas.

- **1** Clique com o botão direito do mouse em uma tarefa na lista Em espera.
- **2** Selecione Aplicar JobExpert e escolha uma destas regras:
	- **•** Todas as categorias
	- **•** Gerenciamento de cores
	- **•** Qualidade da imagem
	- **•** Impressão de dados variáveis (VDP)

Uma barra de progresso mostra o progresso do JobExpert na coluna Status da tarefa. Se a coluna do JobExpert for adicionada ao Centro de tarefas, a mensagem Analisando será exibida.

**Nota:** Você pode processar várias tarefas com o JobExpert simultaneamente.

Você pode cancelar o JobExpert em andamento seguindo um dos seguintes procedimentos:

- **•** Clique no X na barra de progresso.
- **•** Clique com o botão direito do mouse na tarefa e escolha Cancelar JobExpert.

## Remover configurações do JobExpert

É possível remover as configurações aplicadas a uma tarefa pelo Fiery JobExpert no Command WorkStation.

Na lista Em espera, execute um dos seguintes procedimentos:

- **•** Se a tarefa não for processada, clique com o botão direito do mouse na tarefa e selecione Limpar JobExpert.
- **•** Se a tarefa for processada, clique com o botão direito do mouse na tarefa e selecione Remover rasterização. Em seguida, clique com o botão direito do mouse na tarefa e selecione Limpar JobExpert.

Também é possível remover as configurações do JobExpert navegando até o JobExpert no painel Resumo da tarefa e clicando em Limpar.

**Nota:** Ao remover as configurações do JobExpert, as propriedades da tarefa modificadas pelo JobExpert retornam para as configurações padrão. Também é possível duplicar uma tarefa e, em seguida, aplicar o JobExpert para retornar às configurações originais das propriedades da tarefa.

## Visualização do relatório do Fiery JobExpert

É possível exibir um resumo das alterações feitas em uma tarefa pelo JobExpert no Command WorkStation.

- **1** No Centro de tarefas, selecione uma tarefa do JobExpert na Lista em espera.
- **2** Escolha uma das maneiras a seguir para abrir o relatório do JobExpert:
	- **•** Clique com o botão direito na tarefa e selecione Visualizar JobExpert Relatório.
	- **•** Vá até o painel Resumo da tarefa no Command WorkStation e clique em Visualizar relatório.

#### **Visualizar alterações do JobExpert**

Você pode visualizar as alterações feitas na tarefa pelo JobExpert.

- **1** Na janela do Fiery JobExpert, navegue até a propriedade da tarefa que você deseja visualizar.
- **2** Clique em Mostrar visualização.

No painel visualização da página ajustada, você pode usar os seguintes controles:

- **•** Anterior e Próximo: navega entre propriedade de tarefa.
- **•** Páginas ajustadas: navega entre páginas ajustadas diferentes na mesma propriedade da tarefa.
- **•** Fundo: abre uma ferramenta de seleção de cores para ajustar a cor da máscara do plano de fundo.

Os seguintes ícones estão disponíveis no painel de visualização da página ajustada:

- **•** X: fecha o painel atual de visualização da propriedade da tarefa.
- **•** Ferramenta zoom (lupa): amplia e reduz o zoom. Também é possível inserir um valor manualmente.